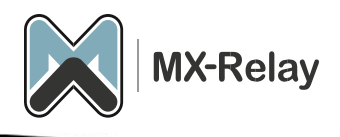

# Inbound e-mail configuration

## Content

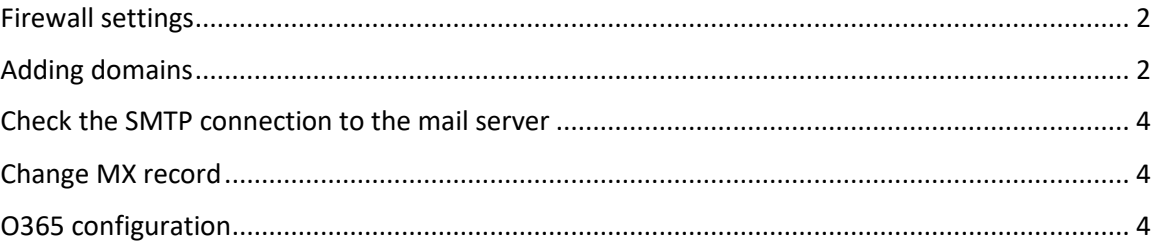

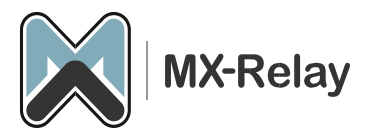

### <span id="page-1-0"></span>Firewall settings

If there is a firewall in front of the mail server, or you have restricted SMTP access in the mail server, the following IP (ranges) must be released:

130.117.251.0/25 185.201.16.0/24 185.201.17.0/24 185.201.18.0/24 185.201.19.0/24 46.165.223.16/32 62.138.14.204 69.64.57.149 94.75.244.176/32 199.115.117.7/32 213.163.65.6

Also make sure that the firewall is not blocking DNS-TCP port 53 (to prevent you from entering the UDP packet limit size reached).

*Alternatively, you can set an alternative port on the mail server, such as port 2525 instead of the standard port 25. This port can also be set in the spam filter.*

#### <span id="page-1-1"></span>Adding domains

- 1. Log in to ou[r control panel.](https://login.mx-relay.com/)
- 2. Go to '**General'**, '**Add domain'**.
- 3. Enter the domain here (FQDN). If you want to add multiple domains at once you can do this by creating a CSV file and uploading it here.

Upload CSV file (for adding multiple domains)

Step 1 of 3: **Add domain** 

Domain

testdomein.nl

 $\triangleleft$  Continue

4. Click on '**Continue'**.

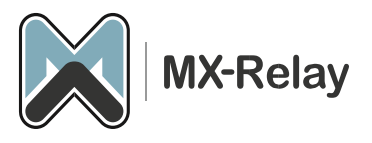

5. On the next screen you can enter the FQDN (or IP) of the MTA and also the SMTP port.

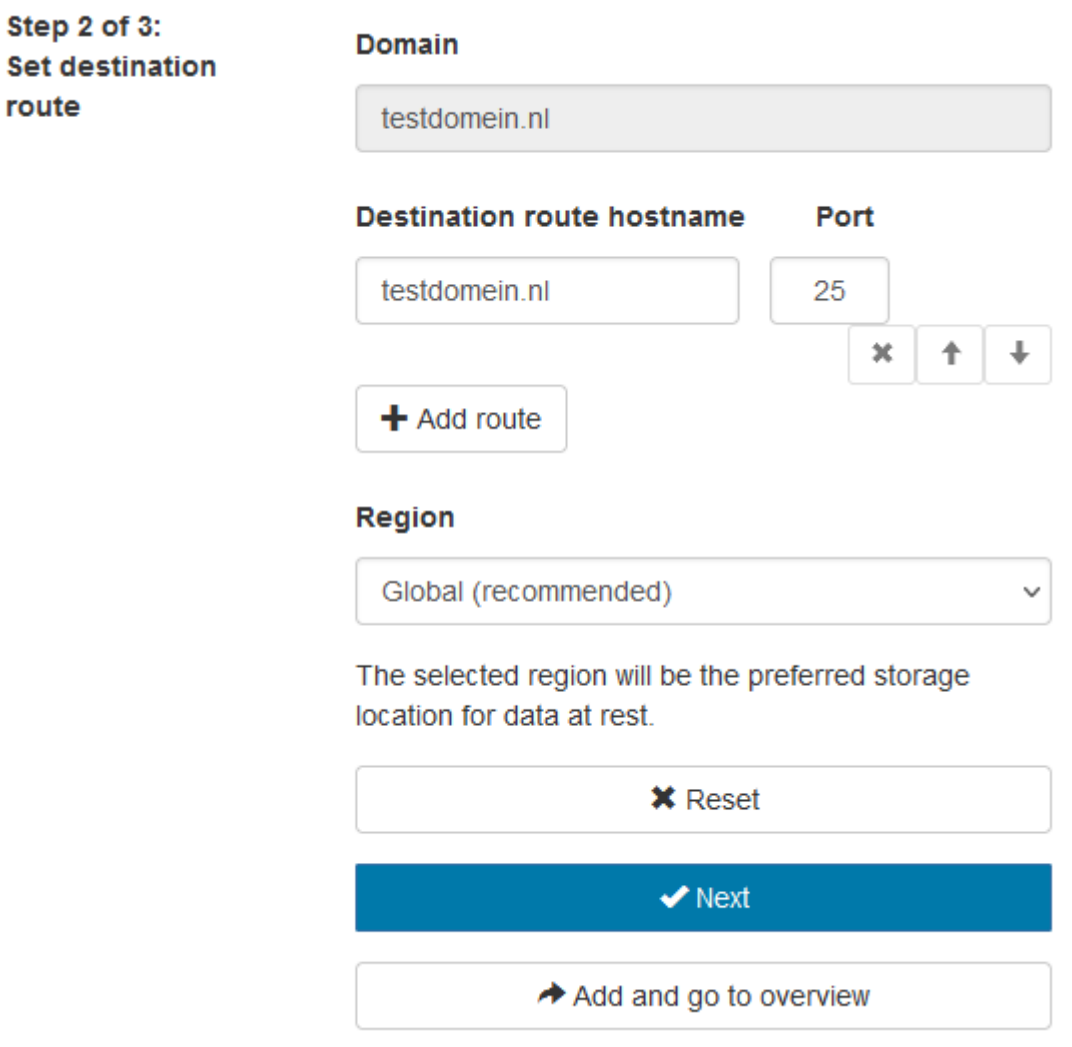

- 6. A secondary MTA can also be specified here, which will then be used if the first MTA is not reachable.
- 7. We recommend keeping the '**Region**' set to **Global**.
- 8. Click on '**Next**'.
- 9. In the next screen the connection with the MTA is tested.
- 10. Press '**Add and configure**'.
- 11. In the control panel you can adjust settings according to your needs.
- 12. Click on '**Save settings**'.

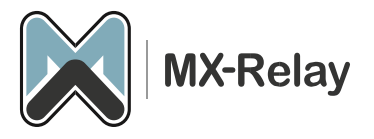

#### <span id="page-3-0"></span>Check the SMTP connection to the mail server

To check whether the spam filter can deliver mail to the mail server, go to the management portal to '**Continuity**', '**Network tools**' and then the '**SMTP**' tab. Here you can enter the hostname of the mail server, then an Envelope sender and Envelope recipient address (this must be an e-mail address within the domain you are testing). Then click on '**Run**' and see whether it goes well or not. If everything went well, you can continue to change the MX record.

#### <span id="page-3-1"></span>**Change MX record**

To ensure that all mail goes through the spam filter, make the following DNS changes in the MX record of the domain in question:

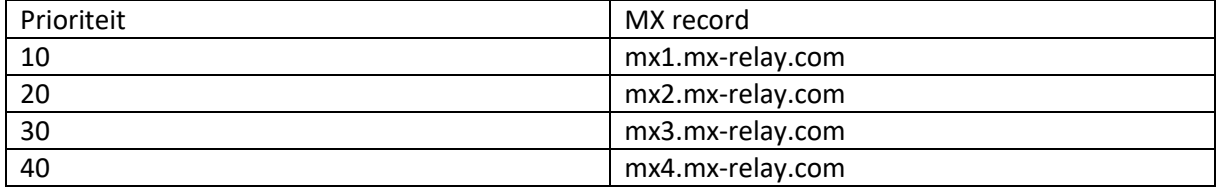

From now on, all e-mail will go through the spam filter.

<span id="page-3-2"></span>O365 configuration (you can skip this step if you are not in O365)

If you use the O365 cloud for email, you have to go through a few extra steps to receive the email flow from our spam filter.

*Create a partner connector and rule in Exchange Online to accept filtered email:*

- 1 Log in to the [Exchange Admin Center](https://admin.exchange.microsoft.com/) with Organization Management admin credentials.
- 2 Click on '**Mail Flow > Connectors'.**
- 3 Click the **+** button to add a connector.
- 4 Choose the following:
	- **a. Connection From Partner organization**
	- **b. Connection To Microsoft 365**
- 5 Click **Next.**
- 6. Give the connector a **Name** you will recognize and optionally, provide a description.
- 7. Ensure the **What do you want to do after connector is saved** setting, **Turn it On** is selected.
- 8. Click **Next**.
- 9. Choose **By verifying that the IP address of the sending server matches one of the following IP addresses, which belong to your partner organization.**
- 10. Add the following delivery IP ranges one at a time and click the **+** symbol.
	- 130.117.251.9/25
	- 185.201.16.0/24
	- 185.201.17.0/24
	- 185.201.18.0/24
	- 185.201.19.0/24
	- 199.115.117.7/32
	- 46.165.223.16/32
	- 94.75.244.176/32
- 11. Click **next**.
- 12. Ensure that **Reject email messages if they aren't sent over TLS** is ticked and click **Next.**
- 13. Verify the settings and click **Create Connector**

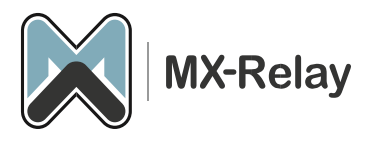

14. Click **Done**.

#### *Create the Rule in the Microsoft 365 Defender Security Portal*

- 1. Login to th[e Microsoft 365 defender security portal](https://security.microsoft.com/) with Organization Management admin credentials.
- 2. Under the **Email & Collaboration** section of the left-hand menu, select **Policies & Rules.**
- 3. Click **Threat Policies.**
- 4. Scroll to the **Rules** section and select **Enhanced Filtering.**
- 5. Select the Connector Name as created in the previous step.
- 6. Select **Skip these IP addresses**:
	- 1. 130.117.251.9/25
	- 2. 185.201.16.0/22
	- 3. 199.115.117.7/32
	- 4. 46.165.223.16/32
	- 5. 94.75.244.176/32
- 7. For **Apply to these users**, select **Apply to Entire Organization.**
- 8. Click **save**